# **PVG-16B** 取扱説明書

**Rev 1.0**

## 株式会社エルモス

## 目次

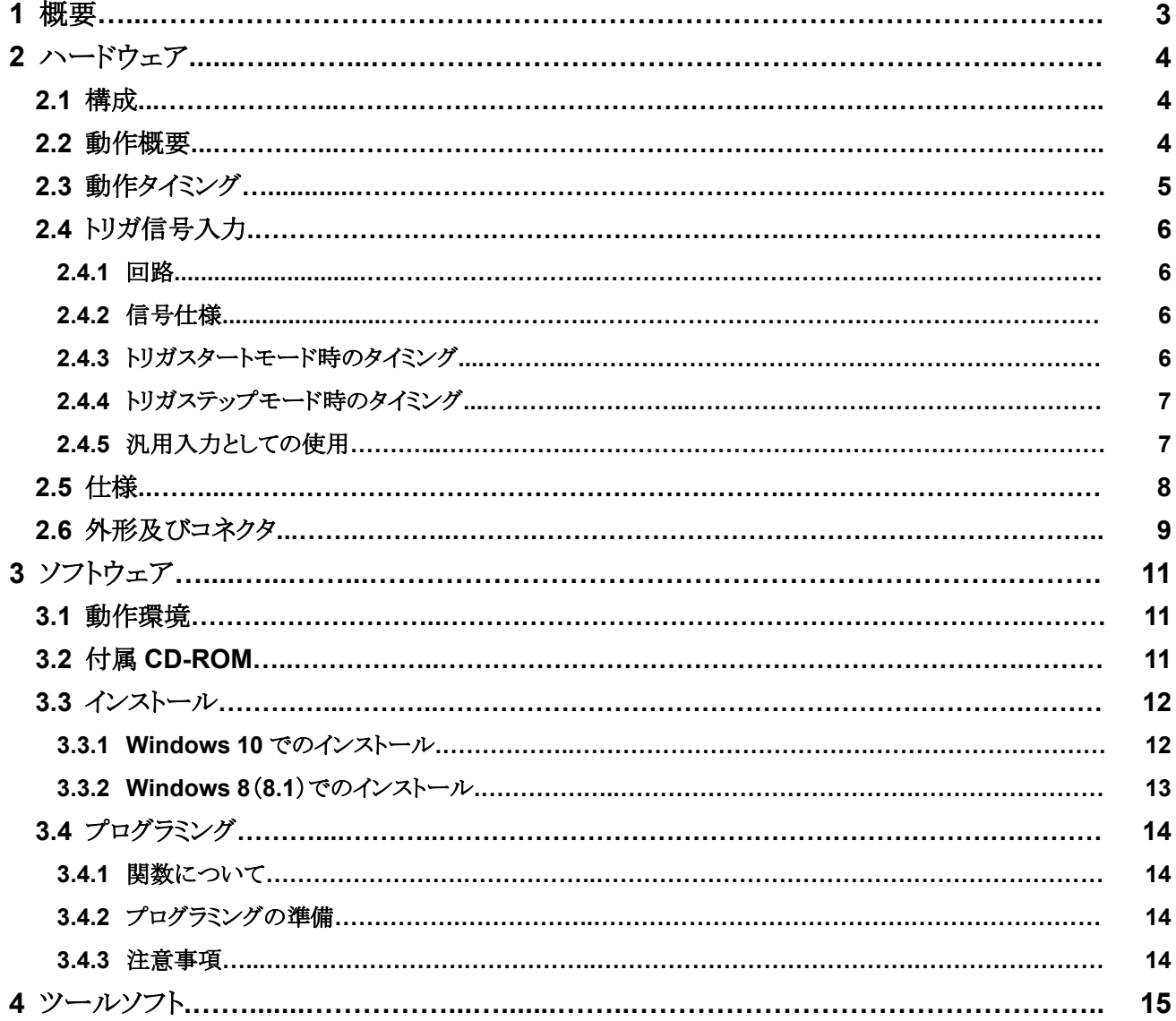

## **1** 概要

PVG-16B (以下、本基板)は、16 ビットD/A コンバータを使用した USB 接続の高精度なプログラマブ ル雷圧発生基板です。

本基板は、-10V~+10Vの電圧出力範囲を、±0.02%FSの精度で出力します。 また、温度変化や負荷変動に対しても、きわめて安定に動作します。

本基板は、付属するAPI 関数を使用して、PC 上のユーザーアプリケーションから任意のタイミングで 任意の雷圧を出力するダイレクトモードと、予め本体のメモリへロードした複数の出力雷圧データを 順々に出力する3種のプログラムモードがあります。

また、プログラムモード時の時間軸偏差は TCXO を使用する事により、±2.5ppm 以下です。

本基板は、USB-I/F を含むディジタル回路部と、D/A 変換を行うアナログ回路部、及び外部トリガ入力 部の3つのブロックで構成されており、各々がすべて絶縁されている為、接続される機器(回路)とPC 間での共通グランドに起因するトラブルを生じません。

本基板に無償で付属する GUI アプリケーション「PVG16B Tool」により、ユーザーアプリケーションを作 成する事なく手軽に使用する事ができます。

以上の様に、本基板は、「機器や部品の開発」、「自動検査」、「制御電圧源」等、種々の応用が可能で す。また、比較的メモリ容量が大きい為、低速の任意波形発生器としても使用できます。

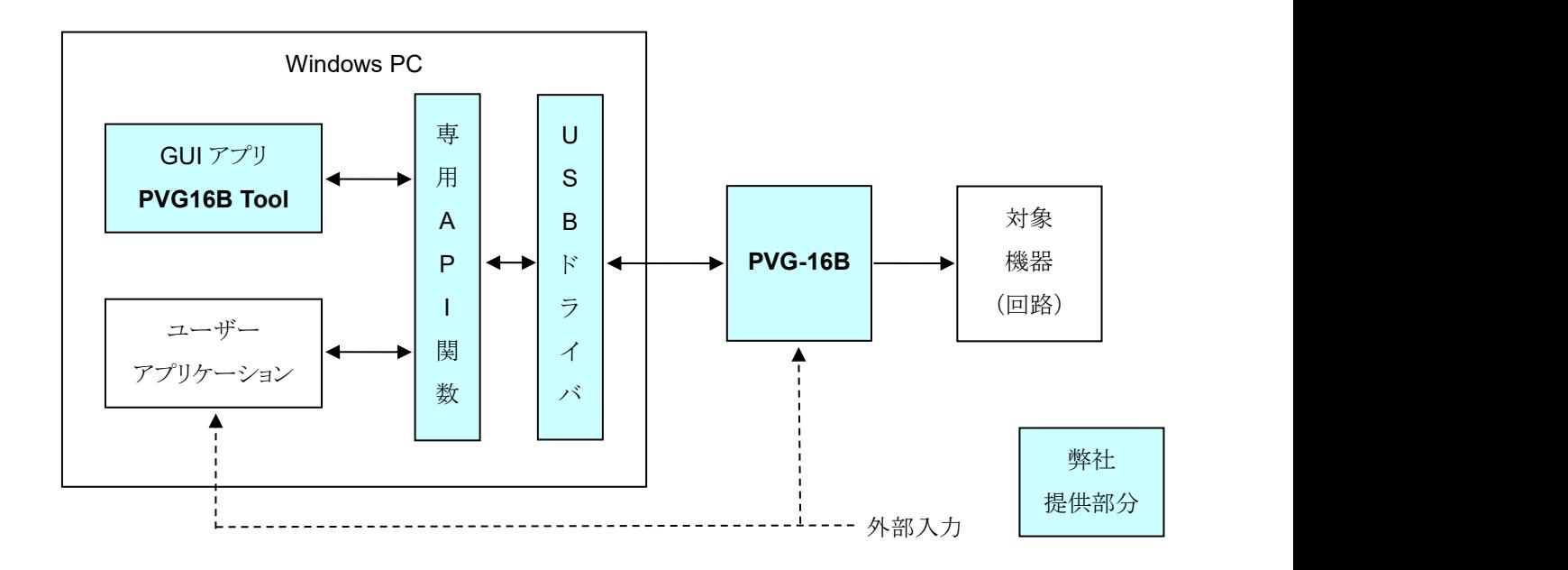

## **2**

## **2.1** 構成

PVG-16B の構成(ブロック)図を下図に示します。

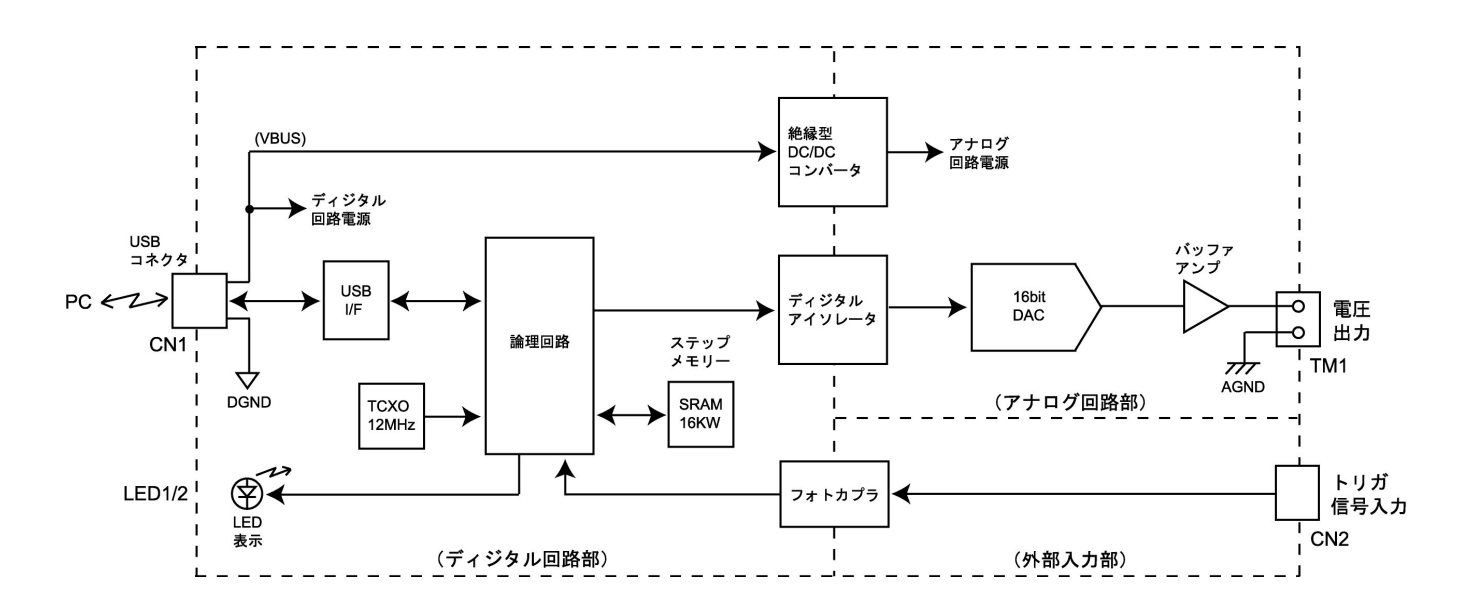

図 2.1 ハードウェア構成図

## **2.2** 動作概要

PVG-16B の動作モードは、ダイレクトモードと3つのプログラムモードの4種類があります。

ダイレクトモードは、PCから任意の電圧データを任意のタイミングで送出する事により、その電圧を出 力する事ができます。

プログラムモードとは、複数の電圧データを基板上のメモリに予めロードしておき、順次そのデータを 読み出して電圧出力するものです。

プログラムモードには、PC からのスタートコマンドにより、設定したステップデータを設定した時間間隔 で出力する「PC スタートモード」、外部トリガ信号により、設定したデータを設定時間間隔で出力をスタ ートする「トリガスタートモード」、及び外部トリガ信号毎にステップ出力を行う「トリガステップモード」の3 つがあります。

尚、格納できるデータ数 (=ステップ数)は、1~16384 です。

## **2.3** 動作

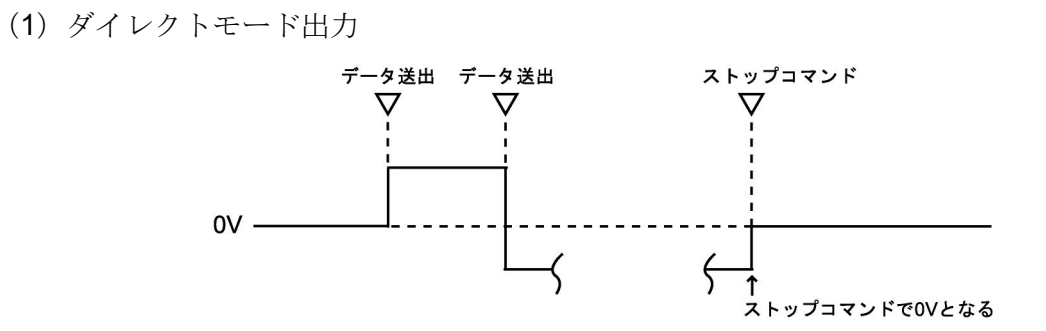

(2)PC スタートモード出力(N ステップ:データは予め設定)

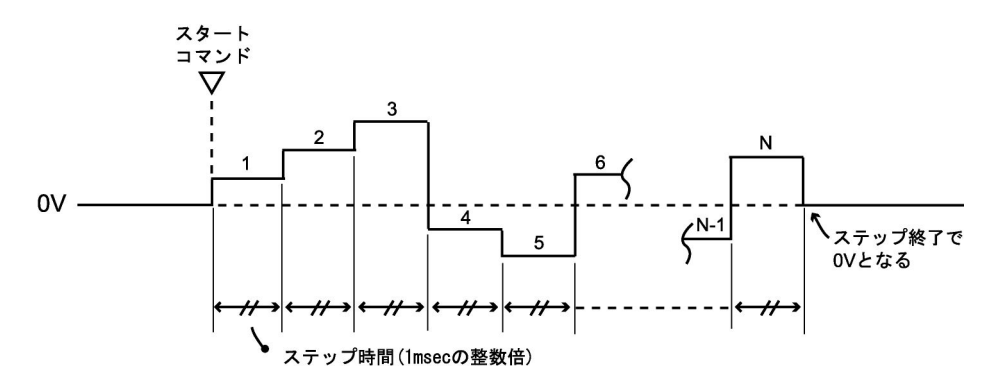

(3)トリガスタートモード出力(N ステップ:データは予め設定)

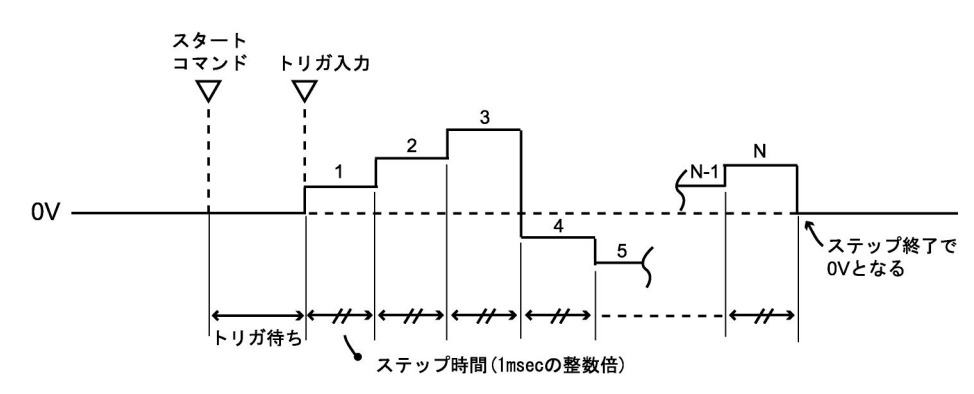

(4)トリガステップモード出力(N ステップ:データは予め設定)

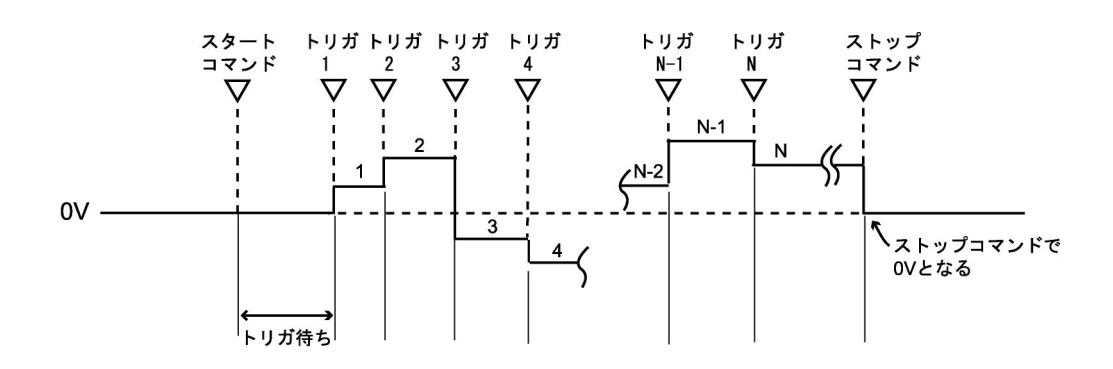

## 2.4 トリガ信号入力

#### **2.4.1** 回路

**PVG-16B** のトリガ信号入力回路を下図に示します。

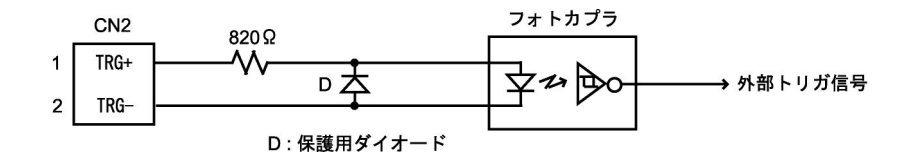

図 2.4.1 トリガ信号入力回路

#### **2.4.2** 信号仕様

トリガ信号として、3~5V で 2mA 以上の電流を流せる信号が必要です。タイミング要件を下図 に示します。

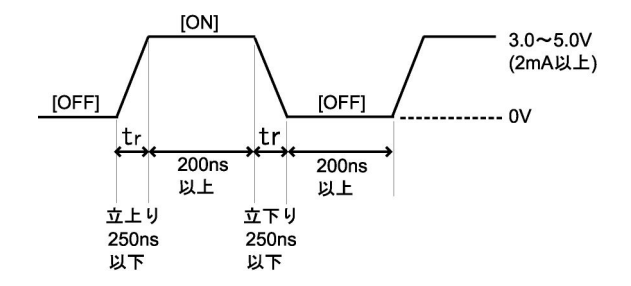

図 2.4.2 入力信号仕様

2.4.3 トリガスタートモード時のタイミング

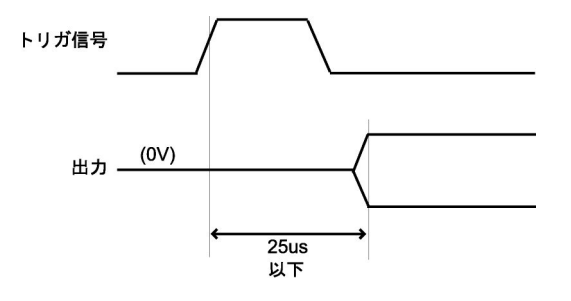

図 2.4.3 トリガスタートタイミング

## 2.4.4 トリガステップモード時のタイミング

トリガ信号をステップトリガとして使用する場合は、信号間隔を 0.9ms 以上としてください。

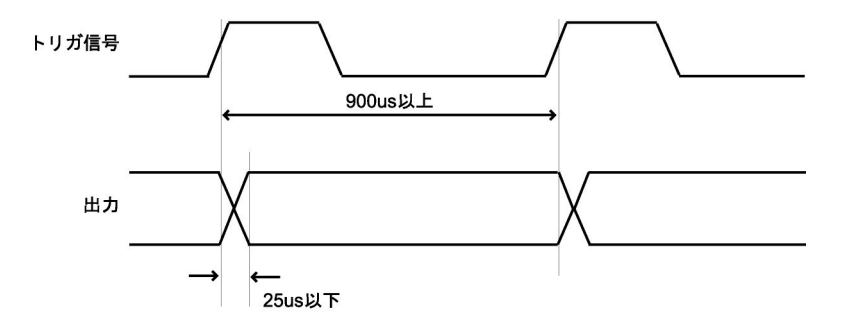

図 2.4.4 トリガステップタイミング

### 2.4.5 汎用入力としての使用

外部信号入力は、専用 API 関数を介して、汎用の入力ポートとして使用できます。 詳細は「PVG-16B プログラミングガイド」をご参照ください。

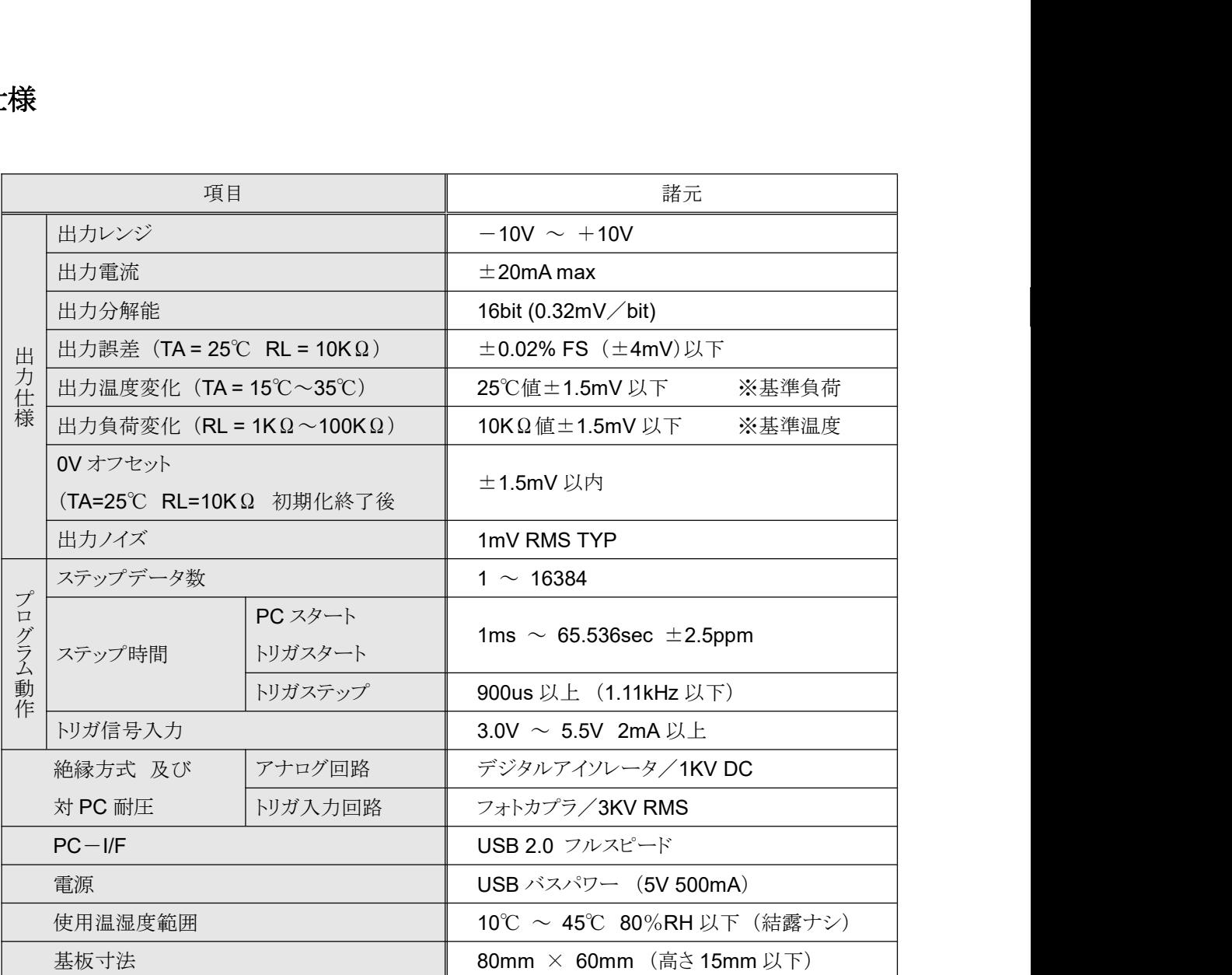

表 2.5 仕様

※基準温度 : 25℃ ※基準負荷 :  $10KΩ$ 

## **2.6** 外形及

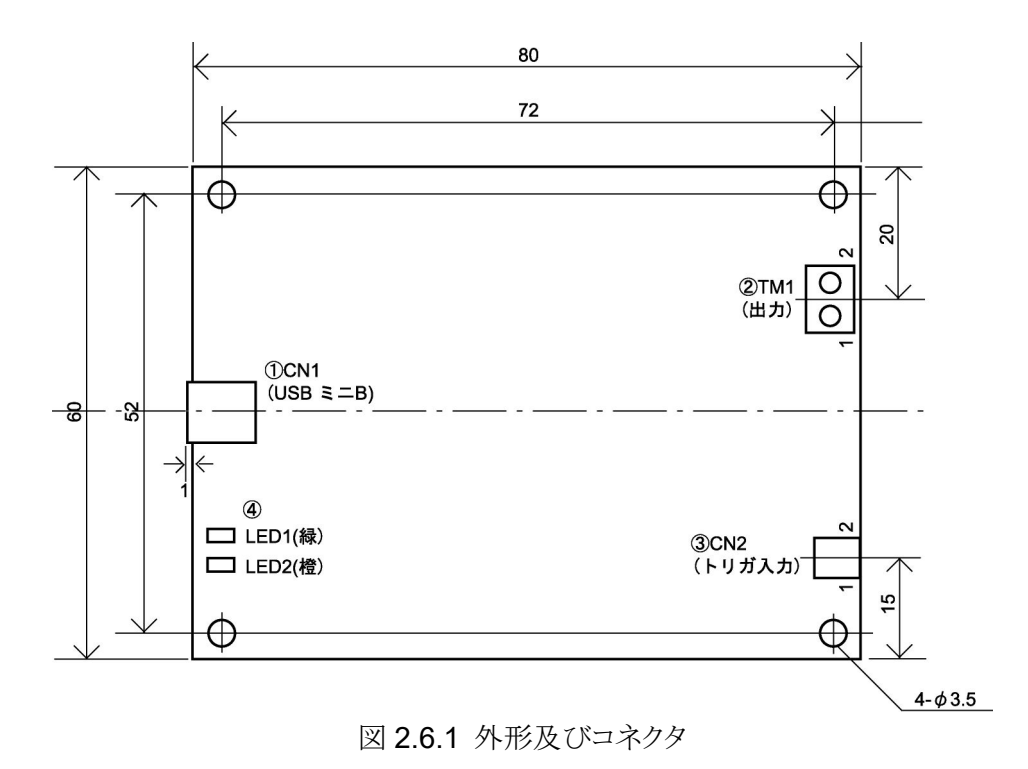

**OCN1** 

PCと接続するミニBタイプUSBコネクタです。 尚、USB ケーブルは付属しません。ユーザー様でご用意下さい。

2TM1

データより生成された電圧を出力する端子です。

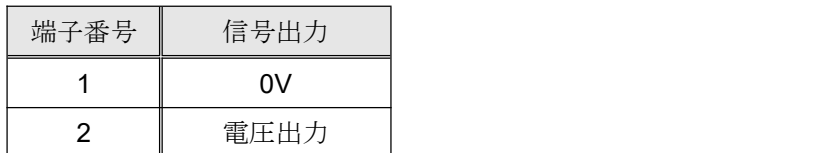

## **3CN2**

外部トリガ信号用の 2P コネクタです。(JST:S2B-PH-K-S) 下に本機に付属する適用ハーネスを示します。

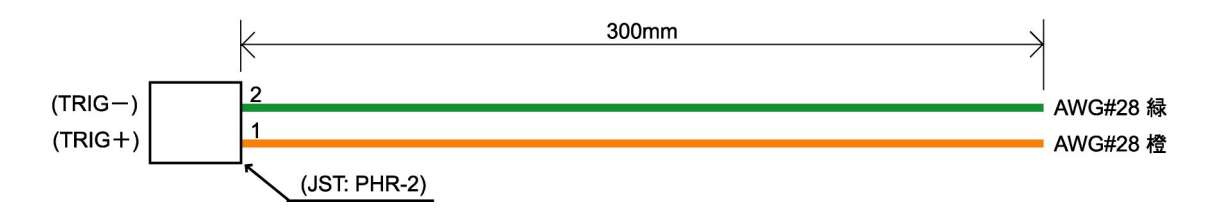

図 2.6.1 外部トリガ信号用適用ハーネス

#### LED

2つの LED (緑と橙)により、基板の電源と動作の状態を表示します。

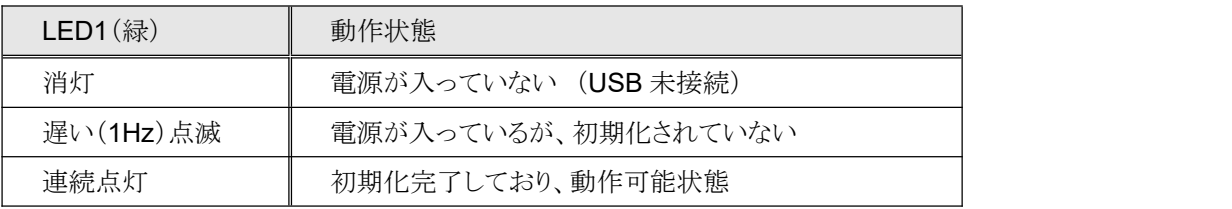

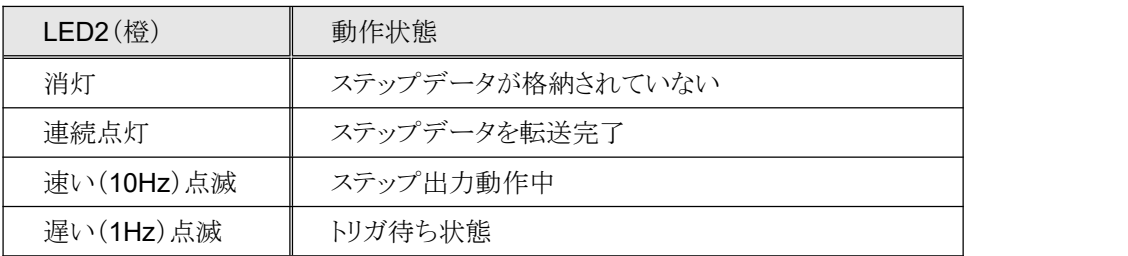

## **3**

## **3.1** 動作環境

#### ■対応 OS

Windows  $10 \angle 8$  (8.1)

#### 対応開発言語

Visual C++ / Visual Basic 6.0 / Visual Basic.NET / Visual C#.NET

## **3.2** 付属 **CD-ROM**

製品付属の CD-ROM は下表の構成になっています。

| ファイル               | 格納フォルダ          |
|--------------------|-----------------|
| 取扱説明書(本書)          | ¥manual         |
| プログラミングガイド         | ¥manual         |
| デバイスドライバ           | ¥drivers        |
| ライブラリ(VC++ 32 ビット) | ¥library¥vc¥x86 |
| ライブラリ(VC++ 64 ビット) | ¥library¥vc¥x64 |
| ライブラリ (VB 6.0)     | ¥library¥vb6    |
| ライブラリ (VB.NET)     | ¥library¥vb     |
| ライブラリ (C#.NET)     | ¥library¥cs     |
| ツールソフト             | ¥tool           |
| サンプルプログラム(VC++)    | ¥sample¥vc      |
| サンプルプログラム(VB 6.0)  | ¥sample¥vb6     |
| サンプルプログラム(VB.NET)  | ¥sample¥vb      |
| サンプルプログラム(C#.NET)  | ¥sample¥cs      |

表 3.2 CD-ROM の構成

デバイスドライバは本製品のインストールに必要なファイルです。

ライブラリは本製品を制御する API 関数を使用するために必要なファイルです。詳細はプログラミング (3.4 項)をご参照ください。

ツールソフトはユーザーがプログラミングする事なく、本製品の機能を簡単に使用していただくための **GUI** アプリケーションです。詳細はツールソフト(4 項)をご参照ください。

サンプルプログラムは各開発言語で作成したプログラムのプロジェクト、ソースファイルになります。

### **3.3**

本製品を使用するためにはデバイスドライバをインストールする必要があります。 以下の手順でインストールを行ってください。

#### 注意: 以下の作業は、USB ポートに本製品を接続する前に行ってください。

#### **3.3.1 Windows10**

ここでは、Windows 10 でのインストール方法を示します。 下記手順でインストールしてください。

- ① 本製品に付属の CD-ROM をディスクドライブにセットします。
- ② CD-ROM の「¥drivers」フォルダ中の「setup.exe」を起動します。
- ③ 「このアプリが PC に変更を加えることを許可しますか?」とメッセージが表示されます。 [はい]をクリックします。
- ④ <デバイスドライバのインストールウィザード>が開始します。[次へ]をクリックします。
- ⑤ 「このデバイスソフトウェアをインストールしますか?」とメッセージが表示されます。 [インストール]をクリックします。
- ⑥ ドライバのインストールが開始され完了メッセージが表示されます。[完了]をクリックします。
- ⑦ 本製品をパソコンの USB ポートに接続します。
- ⑧ デバイスマネージャで正しく表示されているか確認します。

これでインストールは完了です。

#### **3.3.2 Windows 8 8.1**

ここでは、Windows 8(8.1)でのインストール方法を示します。 下記手順でインストールしてください。

- ① 本製品に付属の CD-ROM をディスクドライブにセットします。
- ② CD-ROM の「¥drivers」フォルダ中の「setup.exe」を起動します。
- ③ 「次のプログラムにこのコンピューターへの変更を許可しますか?」とメッセージが表示され ます。[はい]をクリックします。
- ④ <デバイスドライバのインストールウィザード>が開始します。[次へ]をクリックします。
- ⑤ 「このデバイスソフトウェアをインストールしますか?」とメッセージが表示されます。 [インストール]をクリックします。
- ⑥ ドライバのインストールが開始され完了メッセージが表示されます。[完了]をクリックします。
- ⑦ 本製品をパソコンの USB ポートに接続します。
- ⑧ デバイスマネージャで正しく表示されているか確認します。

これでインストールは完了です。

## **3.4**

#### **3.4.1** 関数

**PVG-16B** 専用 API 関数は関数群をモジュール化した「PVG16B.dll」で提供されます。 「PVG16B.dll」ファイルは PVG-16B をインストールするときにシステムフォルダに入ります。

関数の詳細は「PVG-16B プログラミングガイド」をご参照ください。

#### 3.4.2 プログラミングの準備

- ・Visual C++の場合 「PVG16B.h」、「PVG16B.lib」ファイルをプロジェクトに追加してください。
- Visual Basic 6.0 の場合 「PVG16B.bas」ファイルをプロジェクトの標準モジュールに追加してください。
- · Visual Basic.NET の場合 「PVG16B.vb」ファイルをプロジェクトに追加してください。
- · Visual C#.NET の場合 「PVG16B.cs」ファイルをプロジェクトに追加してください。

※これらのファイルは本製品に付属の CD-ROM 「¥library」フォルダにあります。

#### **3.4.3** 注意事項

複数のアプリケーション、またはマルチスレッドによる同じ基板への同時アクセスはできませんので注 意してください。

## 4 ツールソフト

「PVG16B Tool」はユーザーがプログラミングする事なく、PVG-16B の D/A 機能 (任意の電圧出力、 ステップシーケンス)を制御することができる GUI アプリケーションです。

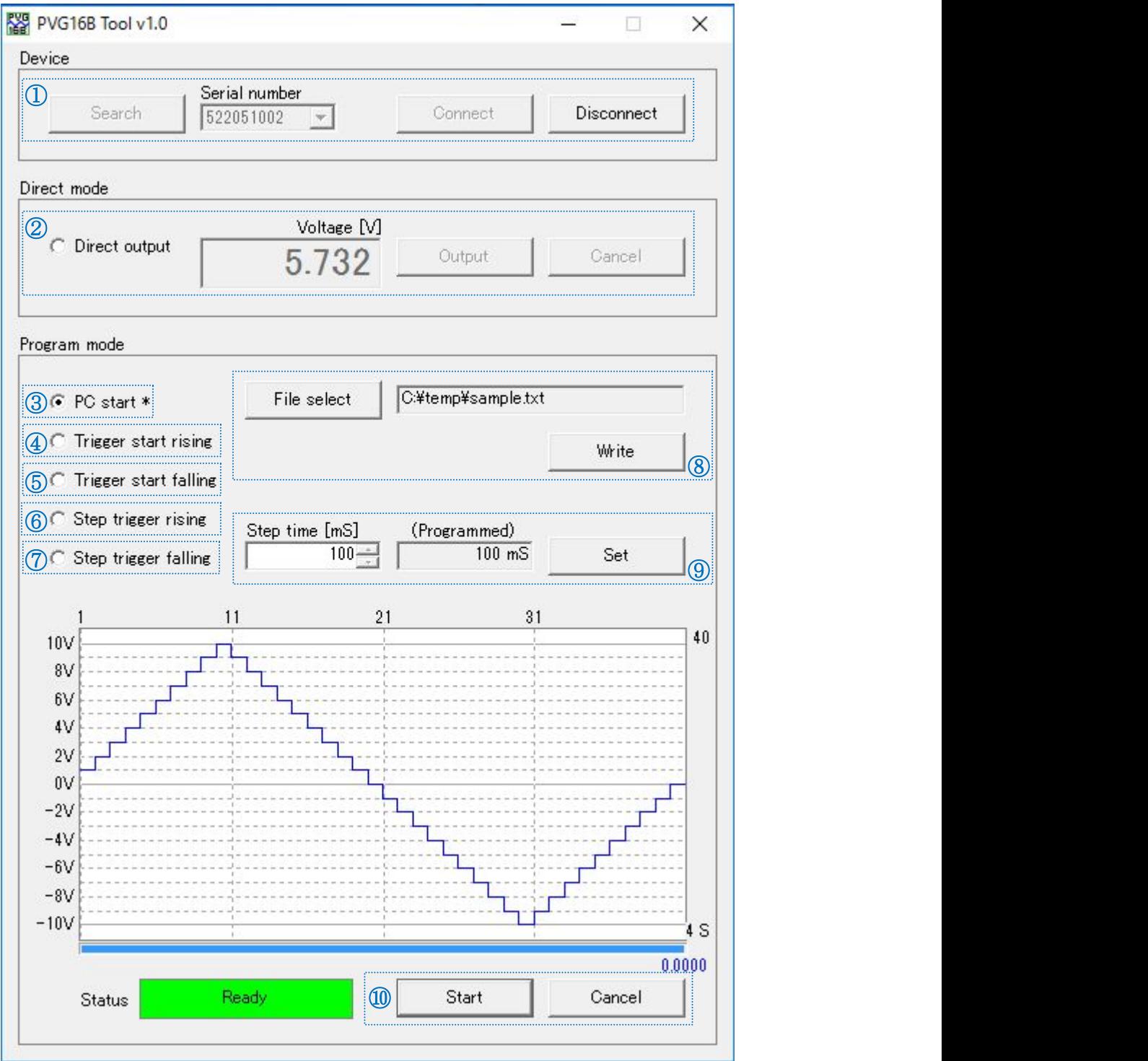

図 4.1 PVG16B Tool 画面

①デバイスとの接続

[Search]ボタンをクリックすると、現在 PC に接続されているデバイスのシリアル番号が[Serial Number]に表示されます。

接続したいデバイスを[Serial Number]から選択します。

尚、このシリアル番号は本体記載のシリアル番号と同一です。

「Connectlボタンをクリックすると、デバイスと接続を確立します。

**[Disconnect]**ボタンをクリックすると、デバイスと切断します。<br><br>②ダイレクトモード出力

**[Direct mode] - [Direct output]を選択します。** 

[Voltage]に任意の電圧を入力します。

[Output]ボタンをクリックすると、PVG-16B 本体の出力端子に電圧が出力されます。

[Cancel]ボタンをクリックすると、OV が出力されます。

3PCスタートモード出力

[Program mode] - [PC start]を選択します。

ステップデータファイル転送(8)、ステップ時間設定(9)、ステップ出力スタート(10)を実行します。

(4)トリガスタートモード出力 (立ち上り)

[Program mode] - [Trigger start rising]を選択します。

ステップデータファイル転送(8)、ステップ時間設定(9)、ステップ出力スタート(10)を実行します。

⑤トリガスタートモード出力 (立ち下り)

**IProgram model - ITrigger start falling**]を選択します。 ステップデータファイル転送(8)、ステップ時間設定(9)、ステップ出力スタート(10)を実行します。

6トリガステップモード出力 (立ち上り)

[Program mode] - [Trigger step rising]を選択します。 ステップデータファイル転送(8))、ステップ出力スタート(価)を実行します。

⑦トリガステップモード出力(立ち下り)

[Program mode] - [Trigger step falling]を選択します。 ステップデータファイル転送(8)、ステップ出力スタート(⑩)を実行します。 8ステップデータファイル転送

[File select]ボタンをクリックすると、ファイルダイアログが表示されますので、ステップデータファイル を選択します。

[Write]ボタンをクリックすると、PVG-16B 本体のメモリにステップデータがロードされます。

ステップデータファイル形式のファイルを読み込む事ができます。 データ部の文字列は『+, -, 0~9, 小数点、E(e)、D(d)』のみが許されます。 セパレータとして『カンマ, CR, LF, タブ, スペース, セミコロン』が有効です。 セパレータが複数連続する時は 1 ヶのセパレータと見なします。 これら以外の文字コードがあった場合は読み込む事ができません。

(9)ステップ時間設定

[Step time]にステップ時間を入力します。

[Set]ボタンをクリックすると、PVG-16B 本体に設定されます。

10ステップ出力スタート

[Start]ボタンをクリックすると、ステップ出力がスタート(許可)します。

トリガスタートモード、トリガステップモードを選択している場合はトリガ待ち状態になります。 [Cancel]ボタンをクリックすると、ステップ出力が停止し、OV が出力されます。